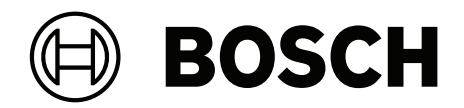

# **VIDEOJET decoder 7000**

VJD‑7523

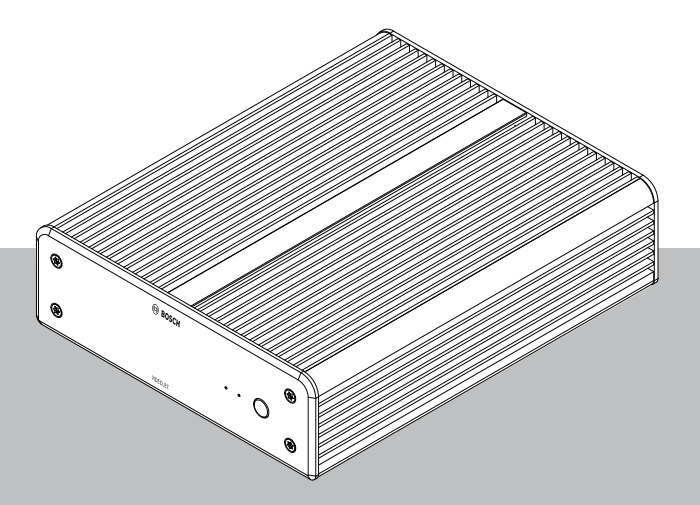

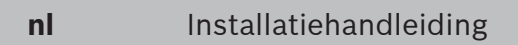

## **Inhoudsopgave**

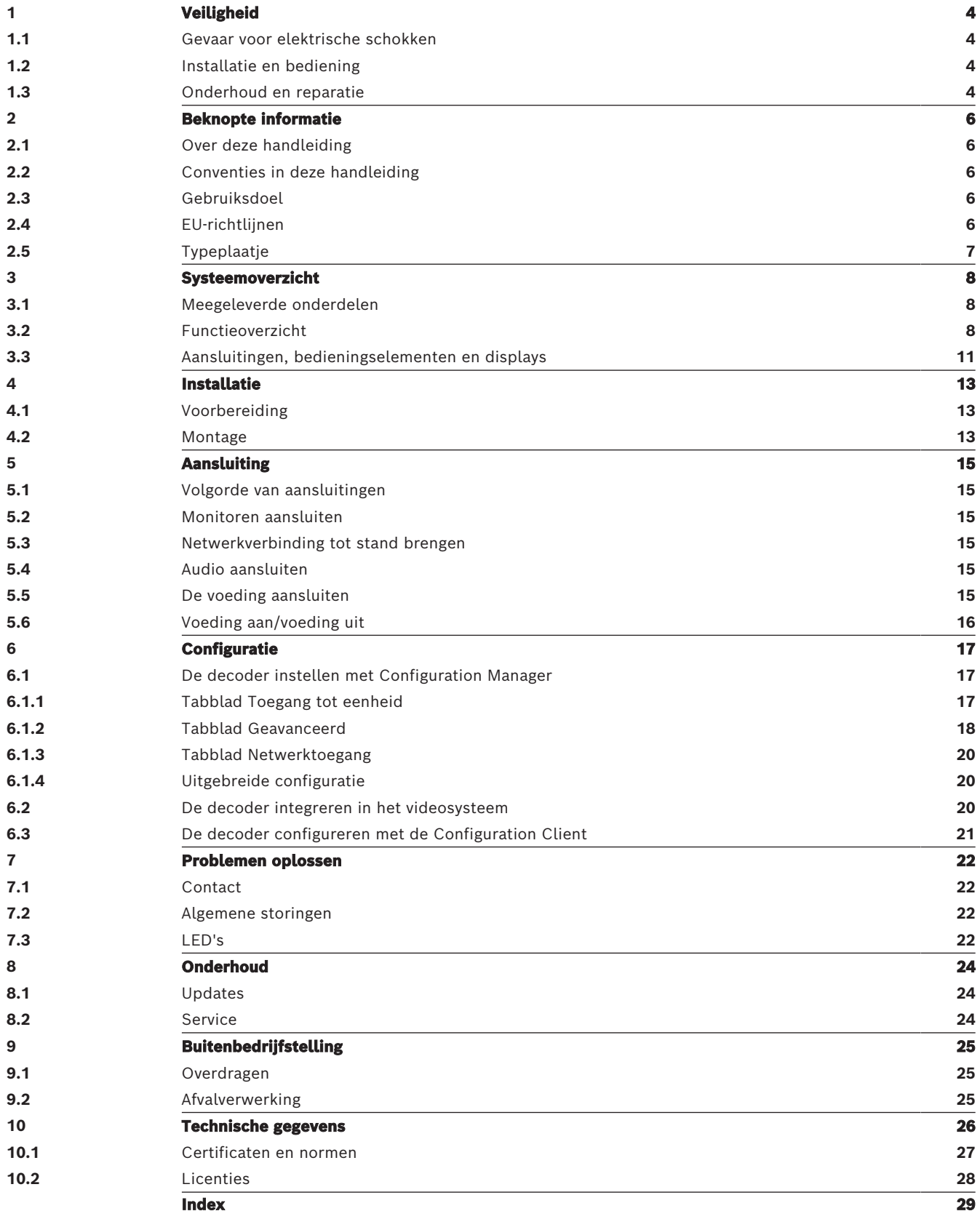

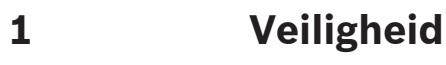

<span id="page-3-0"></span>Lees alle onderstaande veiligheidsinstructies, volg ze op, en bewaar ze zodat u ze ook in de toekomst kunt raadplegen. Neem alle waarschuwingen in acht voordat u het apparaat gebruikt.

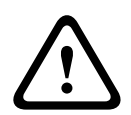

#### **Waarschuwing!**

Sluit de decoder pas op de voeding aan nadat alle andere aansluitingen tot stand zijn gebracht. Anders mislukt de automatische toewijzing van het IP-adres en wordt een verkeerde monitorresolutie ingesteld. Dit kan ernstige schade aan de eenheid veroorzaken.

### **1.1 Gevaar voor elektrische schokken**

- <span id="page-3-4"></span><span id="page-3-1"></span>– Probeer nooit de unit op een ander voedingsnetwerk aan te sluiten dan het type waarvoor het is bedoeld.
- <span id="page-3-7"></span>– Gebruik uitsluitend de meegeleverde voedingseenheid.
- Sluit de unit aan op een geaard stopcontact.
- Open in geen geval de behuizing.
- Open in geen geval de behuizing van de voedingseenheid.
- Koppel bij een storing de voedingseenheid los van het lichtnet en van alle andere units.
- Installeer de voeding en de unit op een droge locatie die tegen weersinvloeden is beschermd.
- Stel de unit buiten werking als een veilige werking niet kan worden gegarandeerd en beveilig deze om gebruik door onbevoegden te voorkomen. Laat in deze gevallen de unit controleren door Bosch Security Systems.

In een of meer van de volgende gevallen is veilige werking niet langer mogelijk:

- De unit of de voedingskabels kabels zijn zichtbaar beschadigd.
- De unit werkt verkeerd.
- De unit is blootgesteld aan regen of vocht.
- Vreemde voorwerpen zijn de unit binnengedrongen.
- De unit is opgeslagen in ongunstige omstandigheden.
- <span id="page-3-5"></span>– De unit is blootgesteld aan extreme druk tijdens vervoer.

### **1.2 Installatie en bediening**

- <span id="page-3-2"></span>– Tijdens de installatie dienen altijd de relevante elektrotechnische voorschriften en richtlijnen in acht te worden genomen.
- Voor installatie van de unit is kennis van netwerktechnologie vereist.
- Voor pluggable-apparaten moet een goed toegankelijk stopcontact zijn geïnstalleerd in de buurt van de apparatuur.
- Zorg ervoor dat u de relevante documentatie hebt gelezen en begrepen, voordat u het apparaat installeert of gebruikt. De documentatie bevat belangrijke veiligheidsinstructies en informatie over toegestane toepassingen.
- Voer alleen de stappen voor installatie en bediening uit die staan beschreven in deze handleiding. Andere handelingen kunnen leiden tot lichamelijk letsel, schade aan eigendommen of schade aan apparatuur.

### **1.3 Onderhoud en reparatie**

- <span id="page-3-6"></span><span id="page-3-3"></span>– Open nooit de behuizing van de unit. De unit bevat geen onderdelen die door de gebruiker kunnen worden gerepareerd.
- Open in geen geval de behuizing van de voedingseenheid. De voedingseenheid bevat geen onderdelen die door de gebruiker kunnen worden onderhouden.

<span id="page-4-0"></span>– Zorg ervoor dat alle onderhouds- en reparatiewerkzaamheden worden uitgevoerd door daartoe bevoegd personeel (elektrotechnici of specialisten op het gebied van netwerktechnologie). Neem bij twijfel contact op met het servicecentrum van uw dealer.

### **2 Beknopte informatie**

### **2.1 Over deze handleiding**

<span id="page-5-7"></span><span id="page-5-1"></span><span id="page-5-0"></span>Deze handleiding is bedoeld voor personen die verantwoordelijk zijn voor de installatie en bediening van een decoder. Internationale, nationale en regionale elektrotechnische voorschriften moeten te allen tijde in acht worden genomen. Relevante kennis van netwerktechnologie is vereist. In de handleiding wordt de installatie van de eenheid beschreven.

### **2.2 Conventies in deze handleiding**

<span id="page-5-5"></span><span id="page-5-2"></span>In deze handleiding worden de volgende pictogrammen en opmerkingen gebruikt om aandacht te vestigen op bijzondere omstandigheden:

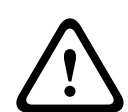

#### **Waarschuwing!**

Dit signaalwoord en pictogram geven aan dat het niet volgen van de beschreven veiligheidsinstructies gevaarlijk kan zijn voor personen. Het wijst op een gevaarlijke situatie die, indien deze situatie niet wordt vermeden, kan leiden tot de dood of ernstig letsel.

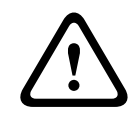

#### **Voorzichtig!**

Dit signaalwoord en pictogram geven aan dat het niet volgen van de beschreven veiligheidsinstructies gevaarlijk kan zijn voor personen. Het wijst op een gevaarlijke situatie die, indien deze situatie niet wordt vermeden, kan leiden tot licht of middelzwaar letsel.

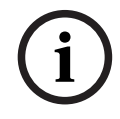

#### **Opmerking!**

Dit signaalwoord en pictogram geven aan dat het niet volgen van de beschreven veiligheidsinstructies schade kan veroorzaken aan de unit of andere apparatuur en gegevens kunnen verloren gaan.

### **2.3 Gebruiksdoel**

<span id="page-5-3"></span>De videodecoder ontvangt en decodeert video- en audiosignalen via gegevensnetwerken (Ethernet-LAN, internet). De videodecoder geeft video weer van SD- (Standard Definition), HD- (High Definition), 4K UHD- (Ultra High Definition), MP-camera´s (Megapixel) en encoders met H.265-, H.264- of MPEG‑4- codering met maximaal 60 frames per seconde. De eenheid is bedoeld voor gebruik in IP-videobewakingssystemen (VSS).

Andere toepassingen zijn niet toegestaan.

Neem voor vragen over het gebruik van de unit die niet in deze handleiding worden beantwoord, contact op met uw verkooppartner of met:

Bosch Sicherheitssysteme GmbH

Robert-Bosch-Ring 5

85630 Grasbrunn

Duitsland

<span id="page-5-4"></span>www.boschsecurity.com

### **2.4 EU-richtlijnen**

<span id="page-5-6"></span>De decoder voldoet aan de vereisten van de volgende richtlijnen en normen:

– 73/23/EEG, gewijzigd door 93/68/EEC (Richtlijn 73/23/EEG van de Raad van 19 februari 1973 betreffende de harmonisatie van de wetgevingen van de lidstaten met betrekking tot elektrische apparatuur die is ontworpen voor gebruik binnen bepaalde spanningslimieten)

- 89/336/EEG (Richtlijn van de Raad van 3 mei 1989 betreffende de aanpassingen van de wetgevingen van de lidstaten met betrekking tot elektromagnetische compatibiliteit)
- EN 50121-3-2:2006 (Spoorwegtoepassingen Elektromagnetische compatibiliteit Deel 3-2: Rollend materieel - Apparatuur)
- EN 50130-4:2011 (Alarmsystemen Deel 4: Elektromagnetische compatibiliteit Productgroepnorm - Immuniteitsvereisten voor componenten van brandmeld-, inbraakalarm-, overvalalarm-, CCTV-alarm-, toegangsbewakingsalarm- en sociale alarmeringssystemen)

#### **Opmerking:**

Om te voldoen aan de vereisten van norm EN 50130-4 voor alarmsystemen, is een extra ononderbroken stroomvoorziening (UPS) vereist.

### **2.5 Typeplaatje**

<span id="page-6-1"></span><span id="page-6-0"></span>Voor exacte identificatie zijn de modelnaam en het serienummer aan de onderkant van de behuizing gegraveerd. Noteer deze gegevens indien nodig vóór de installatie, zodat u deze bij de hand heeft bij vragen of het bestellen van reserveonderdelen.

### **3 Systeemoverzicht**

### **3.1 Meegeleverde onderdelen**

- <span id="page-7-1"></span><span id="page-7-0"></span>– 1 VIDEOJET decoder 7000
- 1 internationale voedingseenheid
- 1 EU-netsnoer
- 1 VS-netsnoer
- 1 CN-netsnoer
- 2 montagebeugels voor monitor
- 4 schroeven van type A
- 4 schroeven van type B
- 1 beknopte installatiehandleiding
- 1 document met veiligheidsaanwijzingen
- 1 EAC-document
- 1 RoHS-blad
- <span id="page-7-2"></span>– 2 MAC-adresstickers

### **3.2 Functieoverzicht**

#### **Videodecoder**

De VIDEOJET decoder 7000 geeft video weer van SD- (Standard Definition), HD- (High Definition), 4K UHD- (Ultra High Definition) en MP-camera's (Megapixel) en -encoders met H.264-, H.265- of MPEG‑4-codering met maximaal 60 frames per seconde via IP-netwerken. Dankzij de schaalbare decoderingstechnologie en architectuur voor prestatiebeheer kunnen operators probleemloos camera's aansluiten, ongeacht resolutie, bitrate of image rate. De decoder schaalt automatisch bronnen en distribueert deze via de verbonden streams om de best mogelijke prestaties te leveren.

De VIDEOJET decoder 7000 kan twee HD- of 4K UHD-schermen rechtstreeks aansturen, elk met een onafhankelijk configureerbare schermindeling, en is daarmee zeer geschikt voor toepassingen met flatscreen-monitorwanden voor een redelijke prijs per monitor.

#### **Decoderingsvermogen**

In de onderstaande tabel ziet u de maximumwaarden die een richtlijn vormen voor het prestatieontwerp. Er zijn afhankelijkheden die de prestaties beïnvloeden, vooral wanneer verschillende streams en resoluties worden gecombineerd (bijvoorbeeld upscaling naar monitorresolutie en frame rate). Bij een overbelasting kan de VIDEOJET decoder 7000 frames weglaten om de algehele video zo vloeiend mogelijk weer te geven.

Houd er rekening mee dat het upscalen van video, bijvoorbeeld SD- of HD-video voor weergave op een 4K UHD-monitor, prestaties vergt die de decoderingsmogelijkheden verminderen.

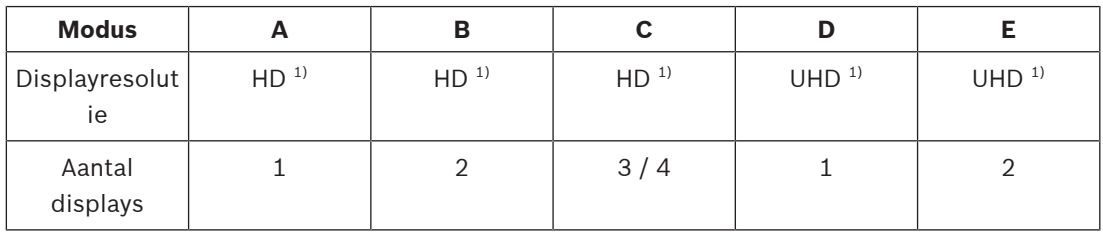

#### **Display-uitgangsmodi**

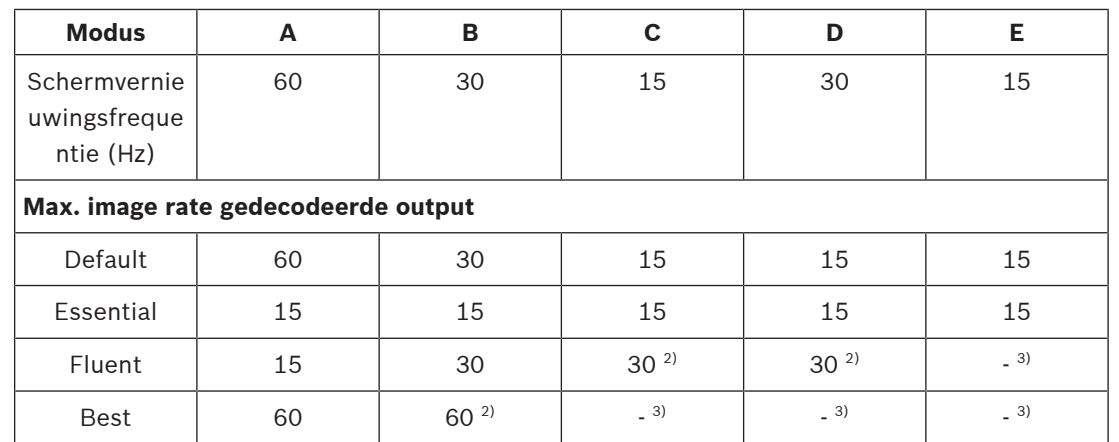

1) HD = 1920 x 1080; UHD = 3841 x 2160

2) Alleen ondersteund met kleiner aantal streams

3) Niet ondersteund

#### **Streamprestaties H.264**

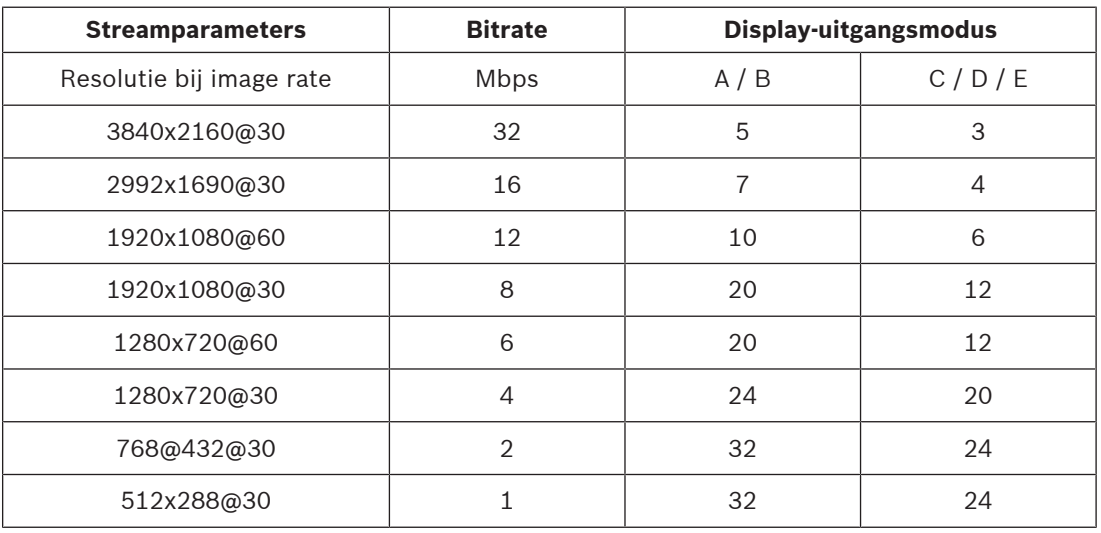

#### **Streamprestaties H.265**

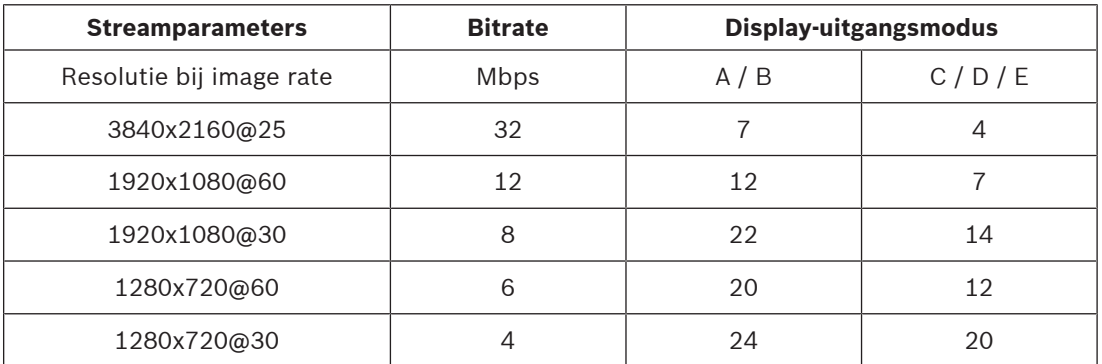

#### **Afstandsbediening**

Bepaal de weergave op afstand en breng de videoverbindingen automatisch tot stand met behulp van het veelzijdige videomanagementsysteem van Bosch.

#### **Besturingssysteem**

Op het systeem worden een door Bosch aangepast Microsoft Windows 10 IoT Enterprisebesturingssysteem en Monitor Wall-software die is gebaseerd op VideoSDK 6 met UHDmogelijkheid uitgevoerd. Doordat gebruik wordt gemaakt van hardwaredecoderingaccelerators van Intel ondersteunt de software HD-, 4K UHD- en MP-videodecodering. Houd er tevens rekening mee dat de schermvernieuwingsfrequentie op 4K UHD-displays beperkt is tot 30 Hz en dat de image rate van de gedecodeerde output wordt teruggebracht

tot 15 frames per seconde bij het gebruik van twee 4K UHD-displays.

**3.3 Aansluitingen, bedieningselementen en displays**

<span id="page-10-0"></span>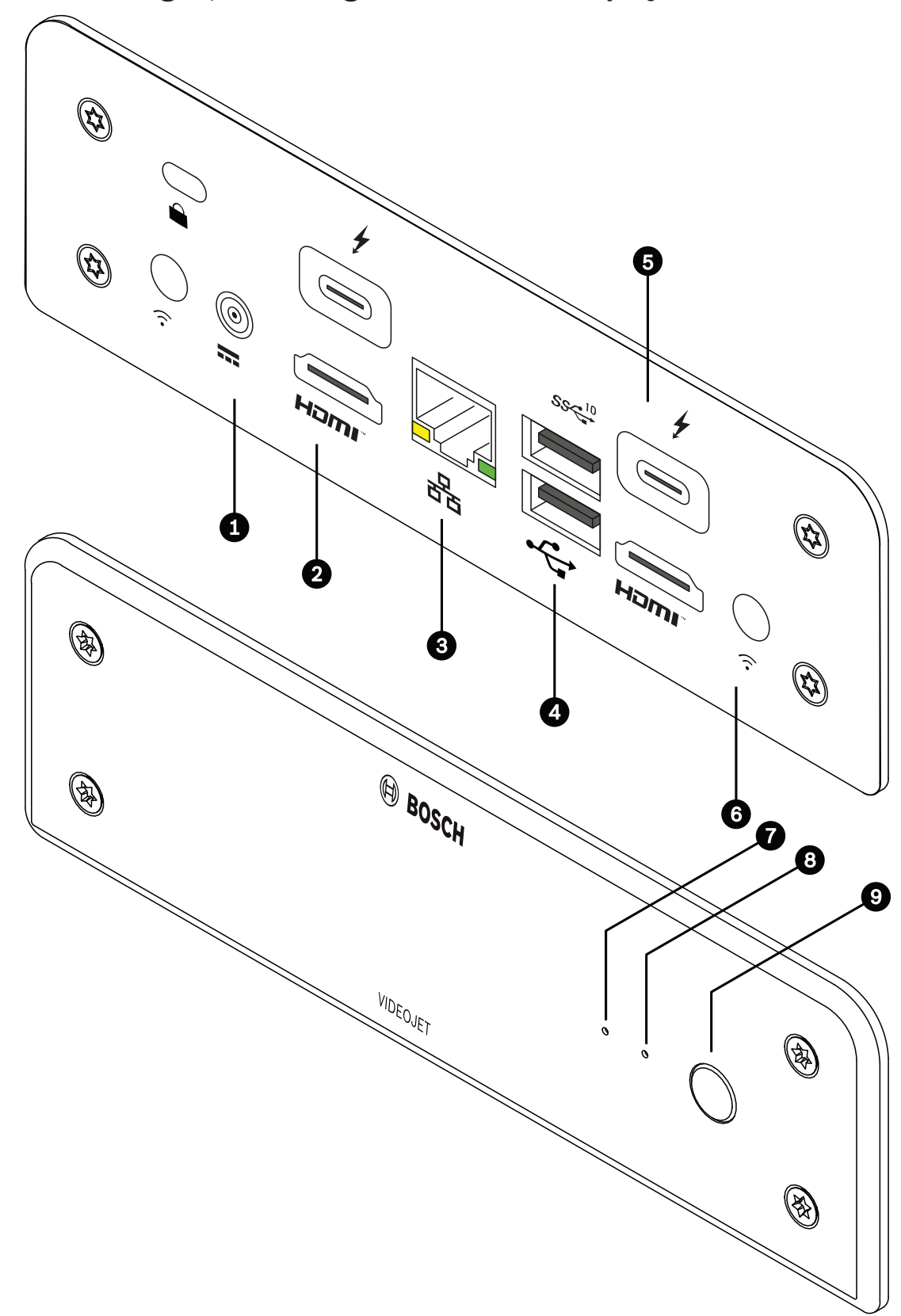

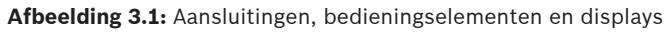

<span id="page-11-1"></span>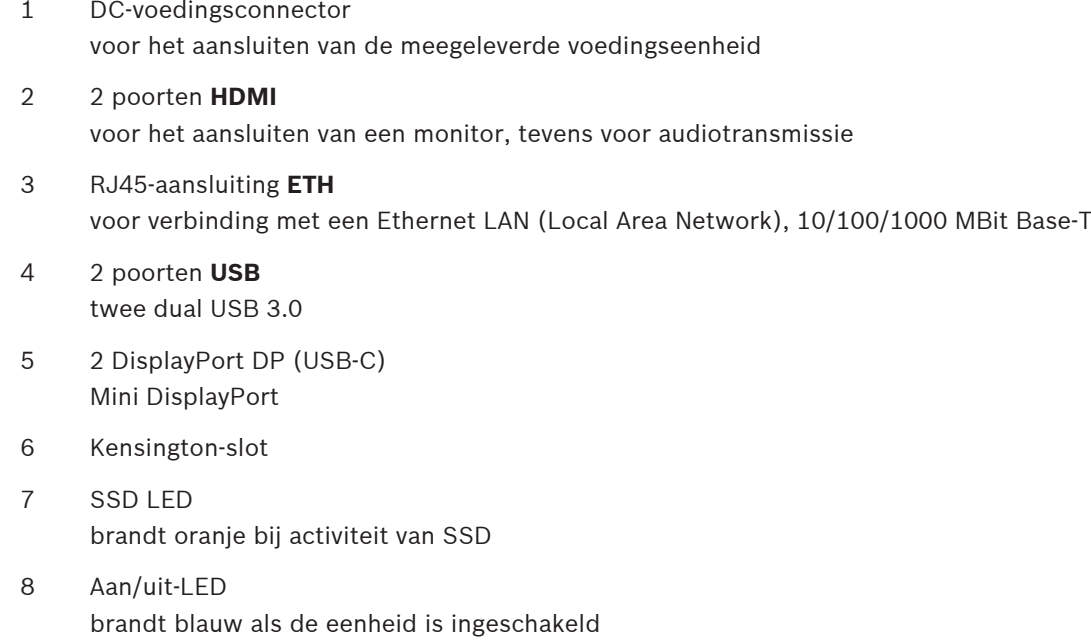

<span id="page-11-0"></span>9 Aan/uit-schakelaar om de eenheid in of uit te schakelen

# **4 Installatie**

### **4.1 Voorbereiding**

<span id="page-12-1"></span><span id="page-12-0"></span>De decoder en de voedingseenheid zijn beide bedoeld voor uitsluitend gebruik binnenshuis. Kies een geschikte locatie voor de installatie, die garandeert dat aan de omgevingseisen wordt voldaan.

#### **Waarschuwing!**

**!** 

De omgevingstemperatuur voor de unit moet tussen 0 en +40 °C (+32 en +104 °F) zonder luchtstroom, of tussen 0 en +50 °C (+32 en +122 °F) met luchtstroom zijn. De relatieve vochtigheid mag niet hoger zijn dan 90%.

<span id="page-12-3"></span>De unit en de voedingseenheid genereren tijdens bedrijf warmte, waardoor u ervoor moet zorgen dat er voldoende ventilatie en voldoende afstand tussen de unit en warmtegevoelige objecten of apparatuur is. Let op de maximale warmtewaarde van 307 BTU/h per unit voor het totale systeem inclusief de voeding.

<span id="page-12-4"></span>Neem de volgende installatievoorschriften in acht:

- Installeer de unit of de voedingseenheid niet in de nabije omgeving van verwarmingen of andere warmtebronnen. Vermijd locaties die aan direct zonlicht zijn blootgesteld.
- Houd alle ventilatieopeningen vrij. Stapel apparaten niet op elkaar.
- Zorg voor voldoende ruimte voor het aansluiten van kabels.
- Zorg ervoor dat zowel het apparaat als de voedingseenheid voldoende is geventileerd. Houd rekening met de totale warmteafgifte, met name bij het installeren van meerdere apparaten in een schakelkast.
- Gebruik voor de bekabeling alleen de meegeleverde kabels of andere kabels die ongevoelig zijn voor elektromagnetische storing.
- Plaats en sluit de kabels zo aan dat ze beschermd zijn tegen beschadiging en zorg voor een juiste trekontlasting waar dat nodig is.
- Vermijd schokken, stoten en trillingen die sterker zijn dan toegestaan volgens de specificatie, omdat de unit hierdoor onherstelbaar beschadigd kan raken.

### **4.2 Montage**

<span id="page-12-2"></span>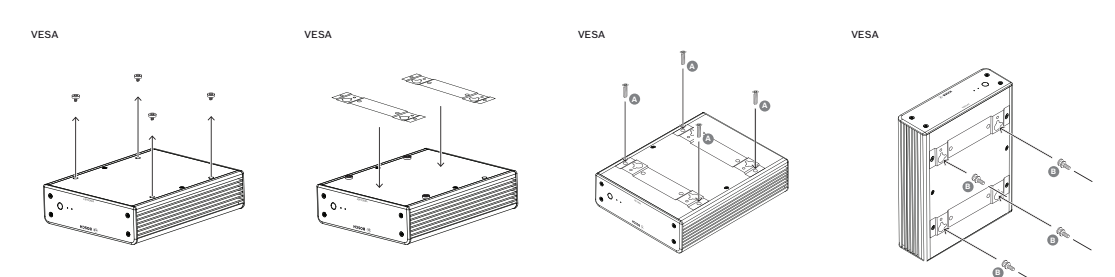

De decoder wordt geleverd met vier voetjes. Plaats de eenheid op een geschikte vlakke ondergrond waar hij niet vanaf kan vallen.

U kunt de decoder ook met behulp van de meegeleverde montageset op een goedgekeurde monitor monteren.

#### **Voorzichtig!**

Letsel door vallende apparatuur

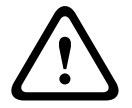

De montageplaats moet de eenheid betrouwbaar kunnen vasthouden. Het draagvermogen moet vier keer het gewicht van de eenheid bedragen.

Gebruik alleen monitoren met standaard VESA-montage als u de eenheid aan de achterzijde van een monitor monteert.

**2023** Pro the postephala in one does energy declined betterappe.<br>
The most view since and the product of the standard VESA montage als u decembed aan de achterpied control and the most better interest standard VESA monta Zorg in dat geval voor voldoende ventilatie en voldoende afstand tussen beide apparaten, wanden en andere monitoren, vooral als meerdere monitoren naast elkaar tegen de wand worden gemonteerd.

- 1. Verwijder de vier voetjes aan de onderkant van de decoder. Bewaar de voetjes en de schroeven voor toekomstig gebruik.
- 2. Plaats de meegeleverde montagebeugels zoals in de afbeelding. Let erop dat de sleutelgaten in dezelfde richting wijzen.
- 3. Bevestig de montagebeugels met de schroeven (aangeduid met 'A' in de bovenstaande afbeelding).
- 4. Bevestig de VESA-bevestigingsschroeven (aangeduid met 'B' in de bovenstaande afbeelding) op de monitor.
- 5. Haak de sleutelgaten over de koppen van de VESA-schroeven en schuif de decoder omlaag tot hij vastzit.

**Bevestig de decoder bij voorkeur met de aansluitingen naar beneden gericht voor de beste ventilatie.**

## **5 Aansluiting**

### **5.1 Volgorde van aansluitingen**

### <span id="page-14-1"></span><span id="page-14-0"></span>**Waarschuwing!**

Sluit de decoder pas op de voeding aan nadat alle andere aansluitingen tot stand zijn gebracht. Anders mislukt de automatische toewijzing van het IP-adres en wordt een verkeerde monitorresolutie ingesteld. Dit kan ernstige schade aan de eenheid veroorzaken.

### **5.2 Monitoren aansluiten**

<span id="page-14-2"></span>U moet een geschikte monitor op de decoder aansluiten. Gebruik alleen monitoren met standaard VESA-montage als u de eenheid aan de achterzijde van een monitor monteert. De eenheid biedt twee DisplayPorts (USB-C) en twee HDMI-poorten als monitoruitgangen. Alle vier kunnen gelijktijdig worden gebruikt.

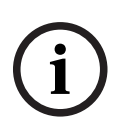

**!** 

#### **Opmerking!**

VGA-aansluitingen worden niet ondersteund. Voor aansluiting op de LED-monitoren (vermeld als accessoires: UML-274-90, UML-324-90, UML-434-90, UML-554-90) moeten standaardaansluitingen zonder omvormers worden gebruikt. Sluit de HDMI-uitgang via een HDMI-kabel aan op de HDMI-poort op de monitor. Sluit de DP-uitgang (USB-C) via een USB-Cnaar-DP-kabel aan op de DP-poort van de monitor.

### **5.3 Netwerkverbinding tot stand brengen**

<span id="page-14-7"></span><span id="page-14-3"></span>U moet de decoder op een 10/100/1000 Base-T-netwerk aansluiten met een standaardkabel van UTP-categorie 5 met RJ45-stekkers.

4 Sluit het apparaat op het netwerk aan via de RJ45-aansluiting.

Wanneer de decoder wordt ingeschakeld nadat alle aansluitingen zijn voltooid, branden de LED's op de RJ45-aansluiting om aan te geven dat de verbinding met het netwerk correct tot stand is gebracht. De groene linker-LED knippert om aan te geven dat datapakketten via het netwerk worden verzonden.

### **5.4 Audio aansluiten**

<span id="page-14-6"></span><span id="page-14-4"></span> De decoder heeft geen speciale audiopoort. Audio wordt digitaal verzonden via de **HDMI**monitoruitgang.

### **5.5 De voeding aansluiten**

<span id="page-14-5"></span>Voeding wordt geleverd via een aparte meegeleverde voedingseenheid. Deze biedt 3 verschillende netsnoeren: een voor gebruik in de EU, een voor China en een voor de VS.

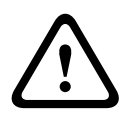

#### **Waarschuwing!**

Het gebruik van een onjuiste voeding kan leiden tot ernstige beschadiging van de eenheid. Gebruik uitsluitend de meegeleverde voedingseenheid, samen met de geschikte voedingskabel. Sluit de unit aan op een geaard stopcontact. Sluit de decoder pas op de voeding aan nadat alle andere aansluitingen tot stand zijn gebracht.

- 1. Sluit de decoder aan op de voedingseenheid.
- 2. Kies de geschikte voedingskabel en sluit deze aan op de voedingseenheid en vervolgens op de netvoeding.

De unit is nu gereed voor gebruik.

### **5.6 Voeding aan/voeding uit**

<span id="page-15-1"></span><span id="page-15-0"></span>Op het frontpaneel van de decoder bevindt zich een aan/uit-schakelaar.

De decoder start automatisch op wanneer deze wordt aangesloten op netstroom. De blauwe LED aan de voorzijde naast de schakelaar licht op. Tijdens het opstartproces knippert de oranje LED.

4 Schakel de monitor in om de gebruikersinterface te zien na de opstartprocedure.

Na de eerste keer opstarten mag u de aan/uit-schakelaar gebruiken om de eenheid in of uit te schakelen.

Alle informatie over de functies en de bediening vindt u in de relevante documentatie van de Monitor Wall, BVMS, of Video Client.

**i**

## **6 Configuratie**

<span id="page-16-0"></span>Dit hoofdstuk is bedoeld voor de beheerder van het video management systeem. Het installatieproces is afhankelijk van het gebruikte video management systeem. Zie de desbetreffende documentatie voor meer informatie.

### **6.1 De decoder instellen met Configuration Manager**

<span id="page-16-1"></span>Voordat u de eenheid in uw netwerk kunt gebruiken, moet u er eerst voor zorgen dat het een geldig IP-adres voor uw netwerk en een compatibel subnetmasker heeft.

### **Opmerking!**

<span id="page-16-3"></span>DHCP is standaard ingeschakeld in de netwerkinstellingen van de eenheid. Wanneer de DHCP-server binnen uw netwerk actief is, moet u het IP-adres kennen dat door de DHCP-server is toegewezen voor bediening van de eenheid.

Het volgende adres is in de fabriek ingesteld: 192.168.0.1 Voor de meest recente versie van Configuration Manager gaat u naar http:// www.boschsecurity.com en downloadt u de software op het tabblad Software van de betreffende productpagina.

In het programma Configuration Manager wordt de Monitor Wall op dezelfde manier gedetecteerd als andere hardware, bijvoorbeeld een decoder. Diverse informatie en verdere configuratiemogelijkheden zijn beschikbaar.

In de volgende secties van dit hoofdstuk worden de configuratiepagina's beschreven van de Monitor Wall die in het programma Configuration Manager te vinden zijn.

### **6.1.1 Tabblad Toegang tot eenheid**

#### <span id="page-16-2"></span>Groep **Identificatie**

Wijs een unieke naam en ID voor de decoder toe om meerdere eenheden in grotere installaties eenvoudiger te kunnen beheren.

#### Groep **Toegang apparaat**

Deze groep bepaalt de toegang vanuit Configuration Manager tot de decoder. Hier kunt u instellingen configureren om aan te geven welk protocol en welke HTTP-poort worden gebruikt voor de communicatie tussen Configuration Manager en de decoder.

Als de decoder is beveiligd met een wachtwoord, voert u hier de juiste gebruikersnaam en het juiste wachtwoord in.

#### Groep **Wachtwoord**

Voer de wachtwoorden voor het serviceaccount en het gebruikersaccount in. Anders mislukken alle verdere configuratiestappen.

De decoder werkt met twee wachtwoordniveaus:

- Het **service**niveau is het hoogste autorisatieniveau. Op dit niveau kunnen gebruikers toegang krijgen tot alle functies van de decoder en alle configuratie-instellingen wijzigen.
- Op het **user**sniveau kunnen gebruikers verbindingen maken en verbreken en schakelen tussen indelingen, maar hebben ze geen toegang tot de configuratie.

#### **Versie-informatie** groep

Deze groep toont de hardware en firmwareversies, en het serienummer van de decoder.

**i**

### **6.1.2 Tabblad Geavanceerd**

#### <span id="page-17-0"></span>**Opmerking!**

De instellingen in dit gebied zijn van toepassing op alle deelvensters. U kunt hier niet de instellingen voor afzonderlijke deelvensters configureren.

#### **Videovensters**

#### Groep **Videovensters**

Met deze groep kunt u de standaardweergave van de cameo's configureren. In de deelvensters wordt de videostream in uw video management systeem weergegeven.

#### **Beeldverhouding video negeren**

Met deze parameter definieert u wat er moet gebeuren als het deelvenster en de beeldverhouding van de videostream niet overeenkomen. Kies **Uit** om de oorspronkelijke beeldverhouding van de videostream weer te geven; ongebruikte ruimte in deelvensters wordt zwart gemaakt. Kies **Aan** om het volledige deelvenster te gebruiken; overhangende video wordt afgekapt.

#### **Beeldverhouding**

Selecteer de beeldverhouding voor deelvensters. Kies de verhouding die geschikt is voor de meeste van uw videobronnen.

#### **Metadata**

Definieer of u metadata-overlays wilt weergeven in de video. Metadata-overlays worden alleen weergegeven als deze met de aangesloten videostream worden meegeleverd.

#### **Video vloeiend maken**

Vanwege netwerkvertraging kunnen gecodeerde video's schokkerig zijn. U kunt de video vloeiender maken, maar daardoor wordt de videoweergave vertraagd. Hoe hoger de geselecteerde waarde is, des te vloeiender de video is, maar des te groter vertraging is. Selecteer **0** (nul) om het vloeiend maken van video uit te schakelen.

#### **Afstand tussen deelschermen**

Stel de gewenste afstand tussen de deelvensters in.

#### **Opnieuw verbinden bij opnieuw starten**

Als u deze parameter inschakelt, wordt de vorige sessie hersteld wanneer u de decoder opnieuw start. Als **Opnieuw verbinden bij opnieuw starten** is uitgeschakeld, moeten verbindingen handmatig opnieuw tot stand worden gebracht na het opnieuw starten van de decoder.

#### **Aantal decoders**

Definieer het maximumaantal deelvensters voor het aantal mogelijke verbindingen, bijvoorbeeld voor het aantal kanalen met een licentie van uw video management systeem.

#### **Detectie stilzetten [ms]**

Detecteert of er geen videopakketten van de camera zijn ontvangen. Vervolgens wordt de **STILGEZETTE** tekst als overlay weergegeven.

#### **Alarmframe**

Definieert een frame voor het videovenster in geval een alarm van een camera wordt gestart. Het alarmframe kan worden ingesteld op uit, aan of knipperen.

#### **Bestemming groep**

Stel het wachtwoord in om verbindingen tussen decoders en videobronnen te beperken. Alleen videobronnen waarvoor dat wachtwoord wordt ingevoerd bij **Doelwachtwoord**, kunnen een verbinding met de decoder instellen.

Het wachtwoord kan worden gebruikt als een algemeen wachtwoord. Voor meer informatie verwijzen wij u naar de documentatie van de desbetreffende videobronnen.

#### **Schermresolutie**

Standaard wordt voor **Aanpassing resolutie** de automatische modus ingesteld. Daardoor wordt vanaf de start de optimale resolutie voor het weergaveapparaat geselecteerd. De handmatige modus moet alleen worden gebruikt voor projectspecifieke aanpassingen door gekwalificeerd personeel van Bosch.

#### **Displaystamping**

In het veld **Cameranaam-stamping** stelt u de positie van de cameranaamweergave in. De standaardinstelling is ingesteld op **Uit** voor geen overlay-informatie.

U kunt het instellen op **Boven**, **Onder** of op een plaats naar keuze die u kunt specificeren met de optie **Aangepast**.

Er worden extra velden weergegeven als u de aangepaste optie kiest waarin u de exacte positie kunt opgeven.

In het veld **Tijd-stamping** stelt u de positie van de tijdweergave in. De standaardinstelling is ingesteld op **Uit** voor geen overlay-informatie.

U kunt het instellen op **Boven**, **Onder** of op een plaats naar keuze die u kunt specificeren met de optie **Aangepast**.

Er worden extra velden weergegeven als u de aangepaste optie kiest waarin u de exacte positie kunt opgeven.

In het veld **Alarmmodus-stamping** kunt u de positie van de tekstbericht-overlay in het geval van een alarm instellen. De standaardinstelling is ingesteld op **Uit** voor geen overlayinformatie.

U kunt het instellen op **Boven**, **Onder** of op een plaats naar keuze die u kunt specificeren met de optie **Aangepast**.

Er worden extra velden weergegeven als u de aangepaste optie kiest waarin u de exacte positie kunt opgeven.

In het veld **Alarmteksthoogte [%]** stelt u de hoogte in van de overlay van de alarmmelding die in het beeld wordt weergegeven.

In het veld **Alarmtekstkleur** stelt u de tekstkleur van de overlay van de alarmmelding in.

In het veld **Alarmachtergrondkleur** stelt u de achtergrondkleur van de overlay van de alarmmelding in.

In het veld **Alarmmelding** stelt u de tekst in van de melding die in het beeld moet worden weergegeven in geval van een alarm. De maximale lengte van de tekst bedraagt 31 tekens.

#### **6.1.3 Tabblad Netwerktoegang**

<span id="page-19-0"></span>In dit gebied definieert u de netwerkinstellingen voor de decoder.

#### **IP-adres apparaat**

Geef in dit vak een IP-adres op dat geldig is in het netwerk.

#### **Subnetmasker**

Voer een geschikt subnetmasker in voor het IP-adres.

#### **Gateway-adres**

Geef indien nodig een passend gateway-adres op.

**i**

**Opmerking!**

Een nieuw IP-adres of een nieuw subnetmasker of gateway-adres is pas geldig als de decoder opnieuw is gestart.

Na het invoeren van de vereiste adressen moet de decoder opnieuw worden gestart:

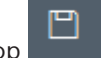

- 1. Klik op de werkbalk op 2. Bevestig het opnieuw starten.
- 3. Na het opnieuw starten is de software beschikbaar voor gebruik op de nieuwe adressen.

#### **6.1.4 Uitgebreide configuratie**

<span id="page-19-1"></span>In dit gebied kunt u de uitgebreide configuratiemodus voor beveiligingsfuncties activeren. Als de uitgebreide beveiligingsconfiguratiemodus actief is, zijn de volgende opties beschikbaar:

- **Opslagcodering inschakelen**
- **Fysieke USB-poorten uitschakelen**

De uitgebreide (beveiligings)configuratiemodus **activeren**:

- 1. Ga naar **Service** > **Algemeen**.
- 2. In het veld **Uitgebreide configuratie** het selectievakje **Uitgebreide (beveiligings)configuratiemodus** inschakelen.
- 3. Klik op **Ja** om te activeren.

Het apparaat wordt automatisch opnieuw opgestart om de configuratie te wijzigen. **Opmerking:** Als de uitgebreide beveiligingsconfiguratiemodus actief is, worden geen videobeelden weergegeven in het deelscherm van de decodermonitor. In plaats daarvan worden de volgende pictogrammen onder het Bosch embleem weergegeven om de

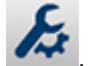

uitgebreide beveiligingsconfiguratiemodus aan te geven:

Als u het **selectievakje Uitgebreide (beveiligings)configuratiemodus** deselecteert, wordt het apparaat automatisch opnieuw gestart en wordt de normale werking voortgezet.

### **6.2 De decoder integreren in het videosysteem**

<span id="page-19-2"></span>Als u de Monitor Wall-software wilt integreren in een video management systeem dat de software alleen als een decoder gebruikt, gebruikt u het programma Configuration Manager om de relevante instellingen te maken.

De Monitor Wall-software integreren:

1. Schakel de pc in en open de Monitor Wall-software.

- 2. Open het programma Configuration Manager op een andere pc.
- 盕 3. Klik op de navigatiebalk op het tabblad **Netwerkscan** . **Opmerking:** het programma Configuration Manager scant het netwerk op compatibele apparaten en de Monitor Wall-software verschijnt in de mapstructuur als een decoder.
- 4. Selecteer de Monitor Wall-software.
- 5. Klik op het tabblad **Algemeen** en klik op het tabblad **Toegang unit**.
- 6. Klik in de groep **Toevoegen aan systeem**zo nodig op het pictogram **Doelgroep** . Het dialoogvenster **Doelgroep instellen** wordt geopend.
- 7. Voer de naam van de groep in of selecteer de naam in de lijst als u de Monitor Wallsoftware aan een groep wilt toewijzen.

**Opmerking:** u kunt ook doorgaan zonder een groep te selecteren of te maken.

- 8. Klik in de groep **Toevoegen aan systeem**op **Toevoegen aan systeem**. De Monitor Wall-software wordt toegevoegd aan het systeem.
- ନ 9. Klik op het tabblad **Mijn apparaten** . De Monitor Wall-software verschijnt in de mapstructuur van **Mijn apparaten**.

### **6.3 De decoder configureren met de Configuration Client**

<span id="page-20-0"></span>Voor meer informatie over de Configuration Client raadpleegt u de BVMS professionele documentatie.

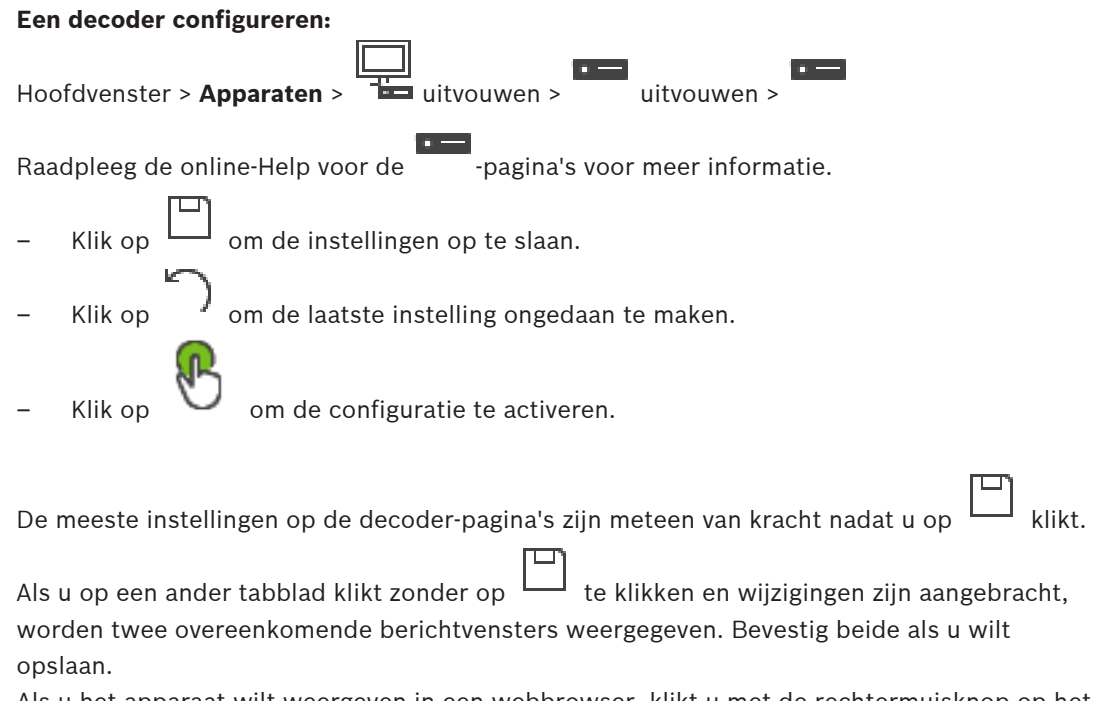

Als u het apparaat wilt weergeven in een webbrowser, klikt u met de rechtermuisknop op het apparaatpictogram en klikt u op **Webpagina in browser weergeven**.

### **7 Problemen oplossen**

### **7.1 Contact**

<span id="page-21-1"></span><span id="page-21-0"></span>Als u een probleem niet kunt oplossen, neem dan contact op met uw leverancier of systeemintegrator of ga direct naar de klantenservice van Bosch Security Systems. De volgende tabellen zijn bedoeld om u te helpen de oorzaak van storingen te achterhalen en indien mogelijk te verhelpen.

### **7.2 Algemene storingen**

<span id="page-21-2"></span>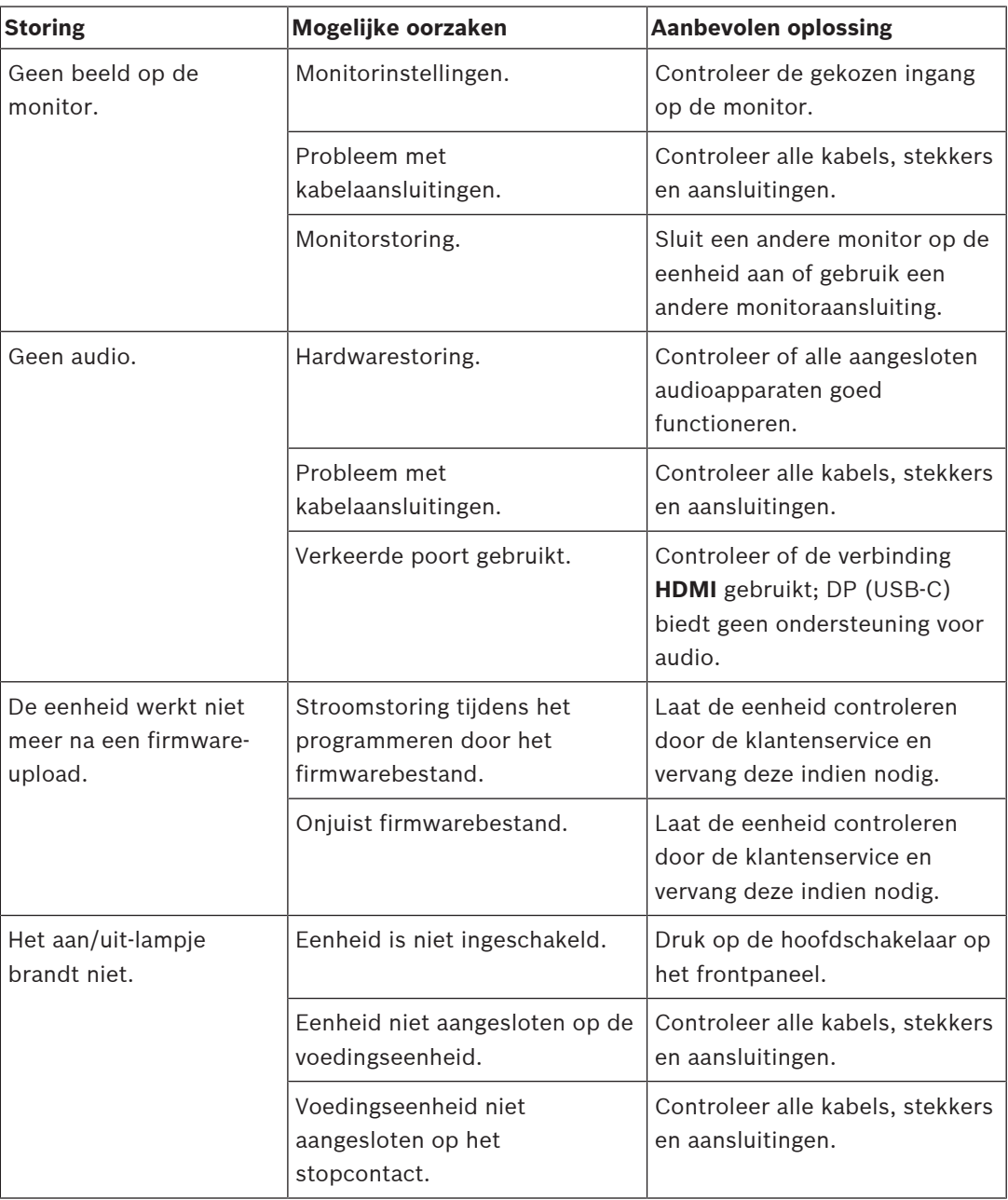

### **7.3 LED's**

<span id="page-21-3"></span>De unit is voorzien van een aantal LED's in de voor- en achterpanelen die de bedrijfsstatus weergeven. Deze LED's kunnen mogelijke storingen aangeven: Zoek de volgende LED's op het voorpaneel:

#### **Aan/uit-LED**

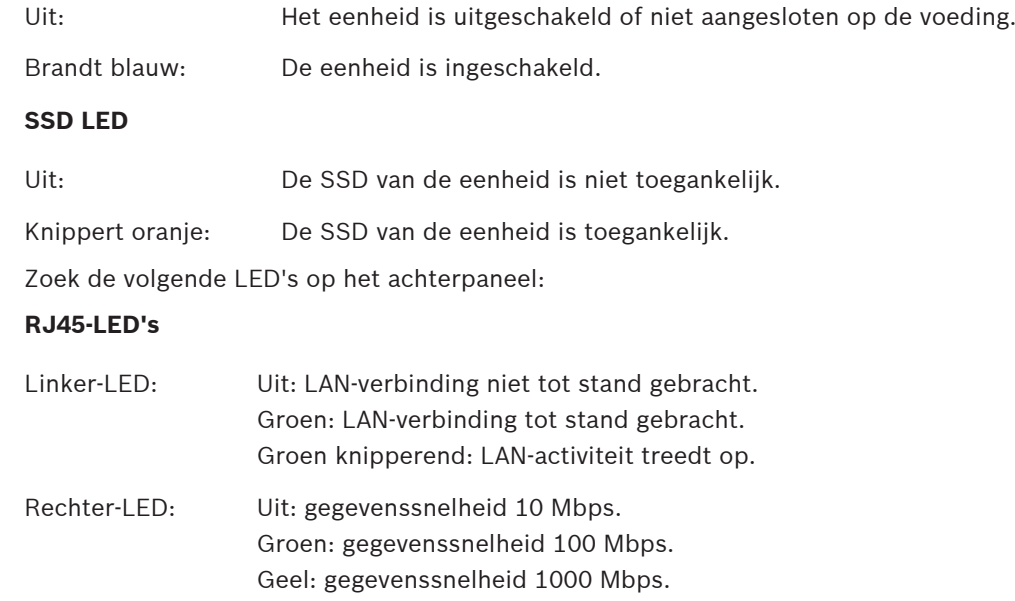

### **8 Onderhoud**

### **8.1 Updates**

<span id="page-23-1"></span><span id="page-23-0"></span>Firmware- en software-updates worden uitgevoerd via de toepassing Configuration Manager of andere managementsystemen die in gebruik zijn. Raadpleeg de desbetreffende documentatie.

### **8.2 Service**

- <span id="page-23-4"></span><span id="page-23-2"></span>– Open nooit de behuizing van de unit. De unit bevat geen onderdelen die door de gebruiker kunnen worden gerepareerd.
- Open in geen geval de behuizing van de voedingseenheid. De voedingseenheid bevat geen onderdelen die door de gebruiker kunnen worden onderhouden.
- <span id="page-23-3"></span>– Zorg ervoor dat alle onderhouds- en reparatiewerkzaamheden worden uitgevoerd door daartoe bevoegd personeel (elektrotechnici of specialisten op het gebied van netwerktechnologie). Neem bij twijfel contact op met het servicecentrum van uw dealer.

### **9 Buitenbedrijfstelling**

### **9.1 Overdragen**

<span id="page-24-2"></span><span id="page-24-1"></span><span id="page-24-0"></span>De decoder mag uitsluitend worden overgedragen in combinatie met deze installatiegids.

### **9.2 Afvalverwerking**

Uw Bosch product is ontworpen en gefabriceerd met materialen van hoge kwaliteit en componenten die kunnen worden gerecycled en opnieuw kunnen worden gebruikt.

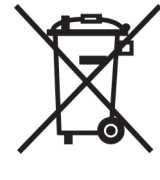

Dit pictogram geeft aan dat elektrotechnische en elektronische apparatuur aan het einde van de levenscyclus gescheiden van huishoudelijk afval dient te worden afgevoerd. In de Europese Unie bestaan er gescheiden inzamelsystemen voor gebruikte elektrotechnische en elektronische apparatuur. Lever dit apparaat in bij een lokaal afvalinzamelpunt.

# **10 Technische gegevens**

<span id="page-25-0"></span>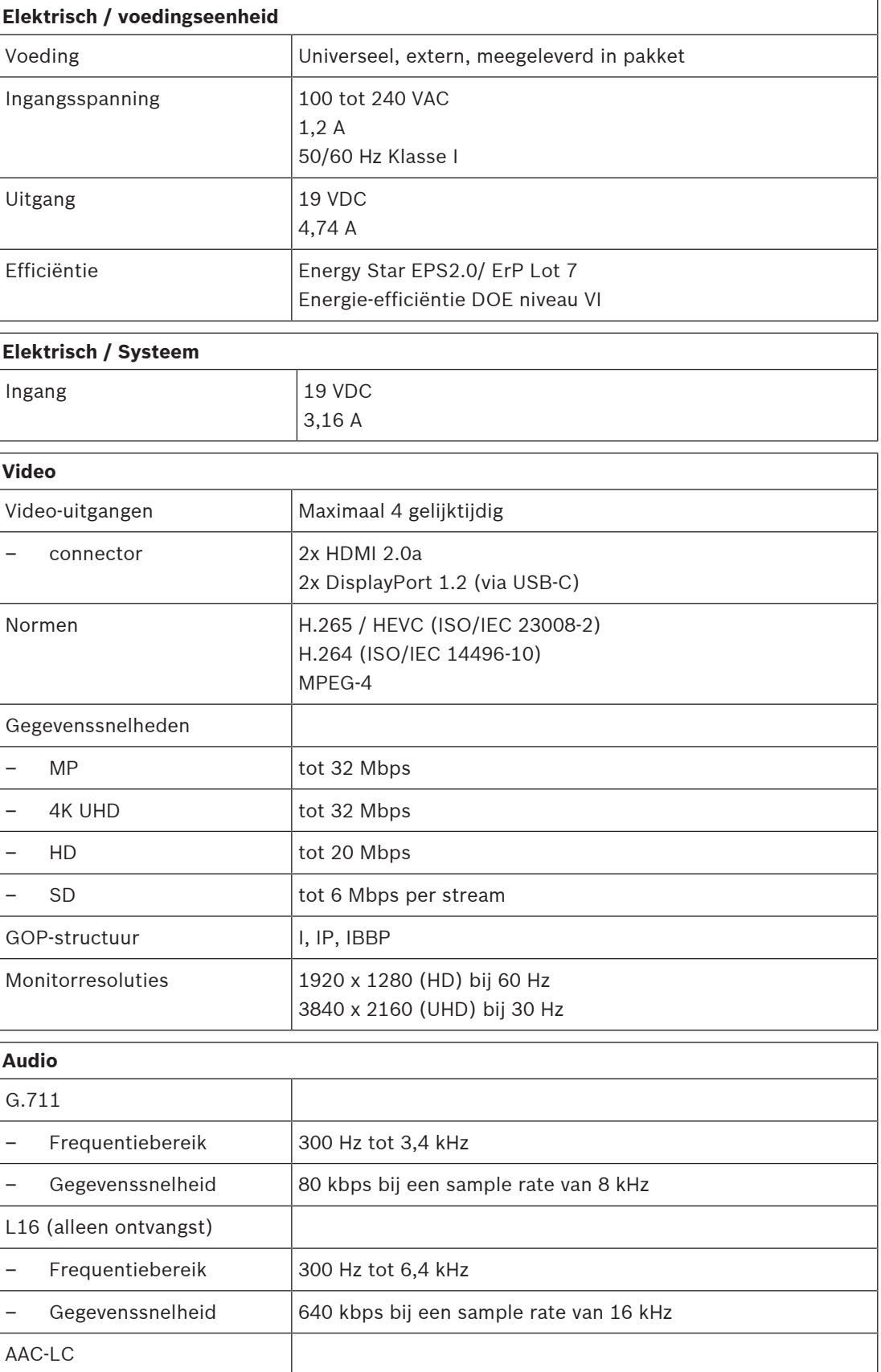

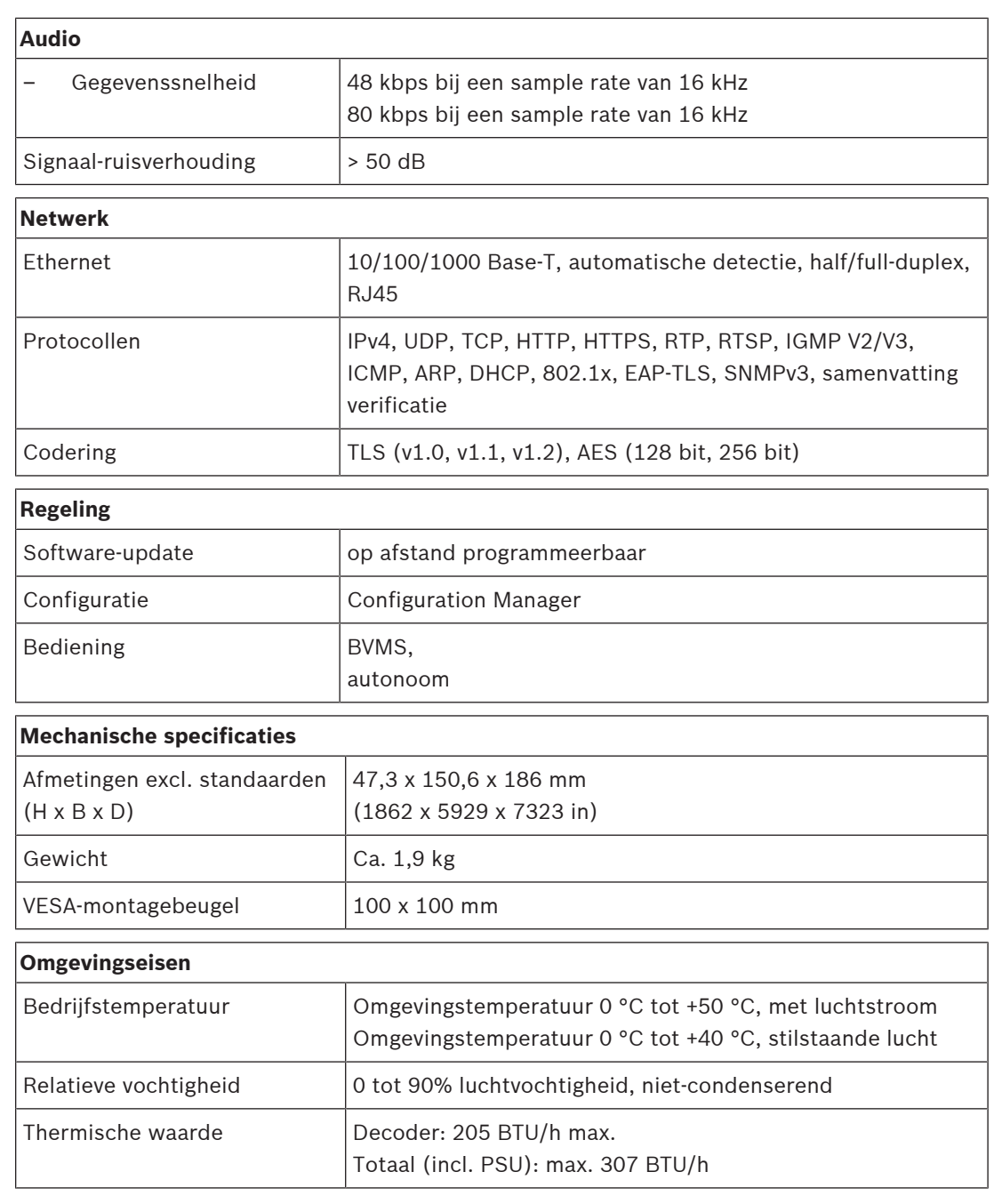

### **10.1 Certificaten en normen**

### <span id="page-26-0"></span>**Veiligheid**

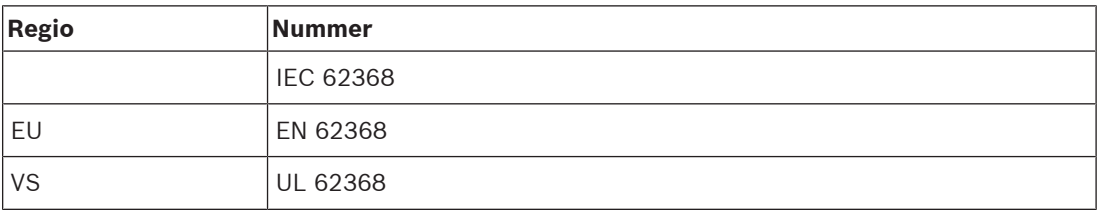

#### **Elektromagnetische compatibiliteit**

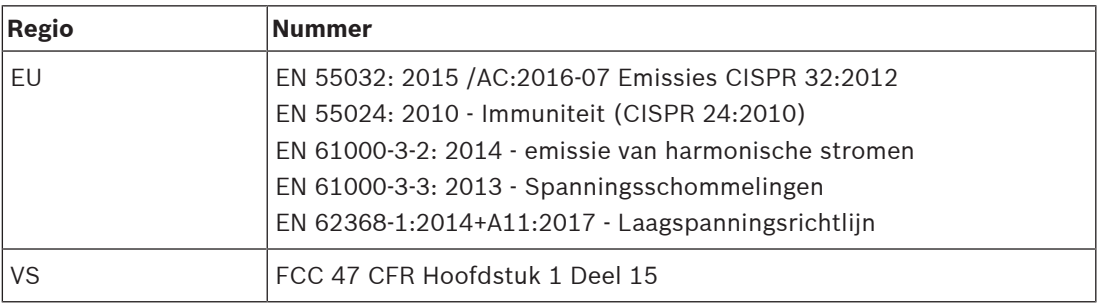

#### **Goedkeuringen**

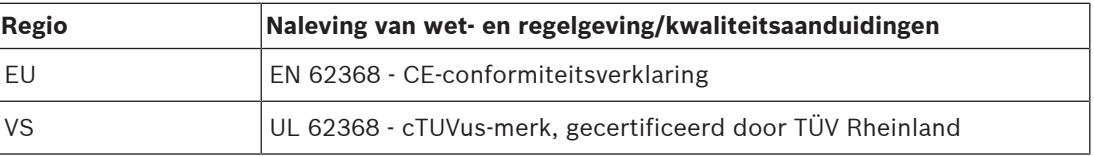

### **10.2 Licenties**

<span id="page-27-0"></span>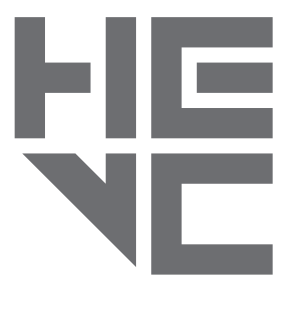

Gedekt door een of meer claims van de patenten die op patentlist.hevcadvance.com zijn vermeld.

**HEVC**Advance<sup>\*\*</sup>

# <span id="page-28-0"></span>**Index**

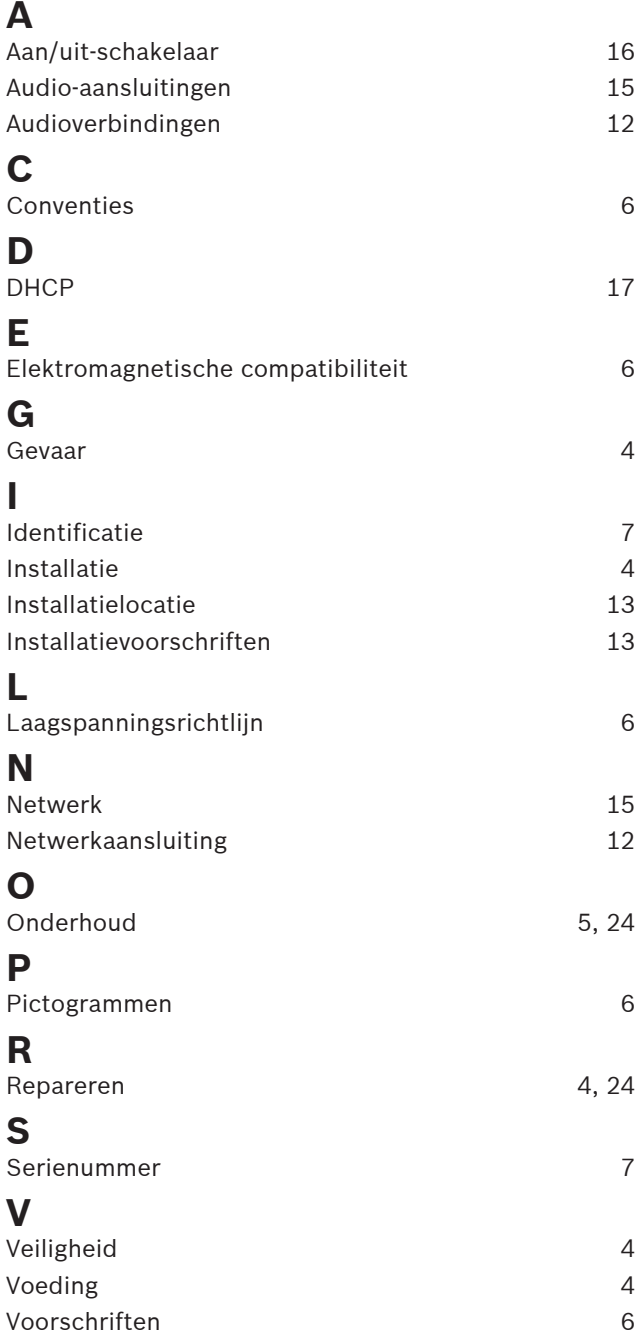

**Bosch Security Systems B.V.** Torenallee 49 5617 BA Eindhoven Nederland **www.boschsecurity.nl** © Bosch Security Systems B.V., 2023